# **COMMENT ACCÉDER À LA FEUILLE INFORMATIONS PRATIQUES DE MATCH ?**

Depuis l'écran d'accueil de la tablette, appuyez sur l'icône *Feuille de match.* 

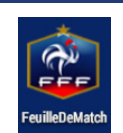

Vous serez alors invité à saisir les identifiants FMI qui ont été créés par votre club.

# **COMMENT METTRE À JOUR LES INFORMATIONS DANS L'APPLICATION ?**

Le jour du match, la feuille de match fonctionne seulement sur une seule tablette identifiée par le club recevant. Il est donc important d'utiliser **la synchronisation** afin de récupérer vos rencontres, vos travaux de préparation et ceux du club visiteur.

Le bouton *Synchroniser* est accessible à tout moment en haut de l'écran d'accueil.

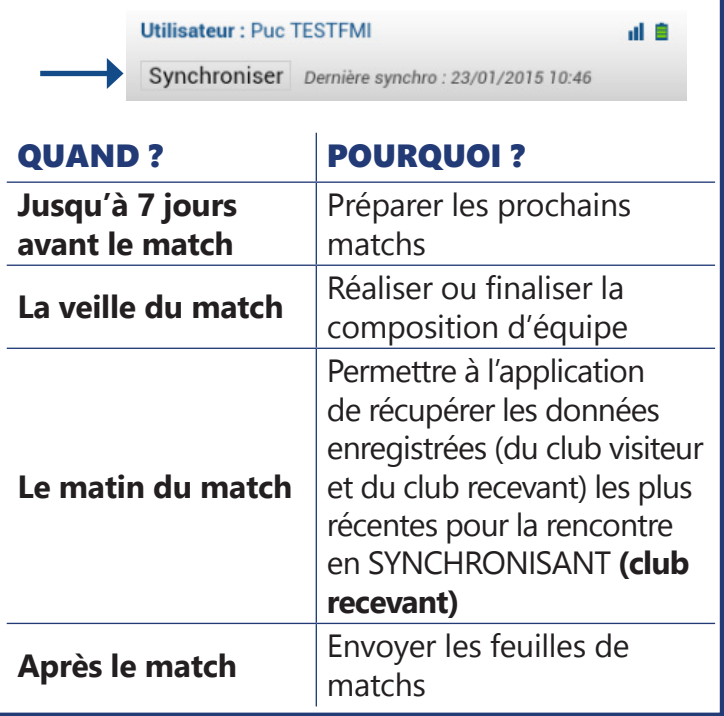

### **Utiliser le mode démonstration pour vous entraîner**

Vous pouvez réaliser la simulation d'un match complet afin de pouvoir vous entrainer à utiliser l'application.

### **Minimum de batterie**

**ATTENTION :** La batterie doit être chargée à **au moins 10%** pour que l'application démarre. Il est recommandé de systématiquement charger la batterie les veilles de match.

**Astuce :** Désactivez le wifi de votre tablette durant le match pour économiser la batterie. Vous pouvez vous référer au guide utilisateur ARCHOS pour savoir comment réaliser cette manipulation.

### **Comment transmettre la feuille de match ?**

Transmettez la feuille de match au plus tôt après la fin de la rencontre. Si au moment de la clôture de la feuille de match la tablette est connectée à un réseau wifi alors la transmission est automatique.

### **1. Depuis le terrain, vous pouvez partager la connexion de votre téléphone :**

- Activez le Wifi de votre smartphone
- Allez dans les paramètres ou réglages du téléphone puis autorisez le partage de connexion
- Avec la tablette, détectez le WIFI du téléphone et connectez-vous
- La feuille sera automatiquement envoyée au moment où vous appuierez sur le bouton *Clôturer la*  **CLÔTURER** *feuille de match* la feuille de match

FFUILLE DE MATCH À

### **2. Si vous n'avez pas de wifi alors en rentrant chez vous :**

- Connectez-vous au WIFI
- Depuis la liste des matchs appuyez sur le bouton *Feuille de match à envoyer*

# **Que faire si la tablette tombe en panne ?**

Le club recevant est responsable de la feuille de match donc de la tablette. Si celle-ci tombe en panne, utilisez une feuille de match au format papier.

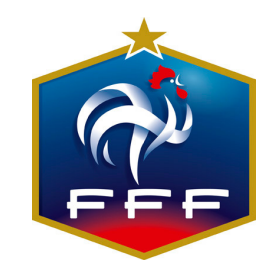

# FEUILLE DE MATCH INFORMATISÉE

JE TROUVE **MES REPÈRES**

Besoin d'aide ou d'informations ? https://fdm.fff.fr/assistance/

**1 5**

# **AVANT LE JOUR DU MATCH**

### **1. Sélection du match**

Sélectionnez le match que vous souhaitez préparer dans la liste.

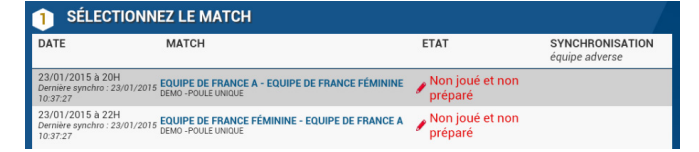

Appuyez sur *Préparer votre équipe* pour passer à la composition d'équipe.

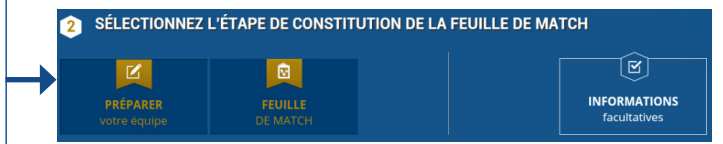

# **2. Préparation de l'équipe**

**Sur la gauche**, la zone «effectif» liste l'ensemble de vos joueurs et dirigeants. Vous pouvez les filtrer par catégories.

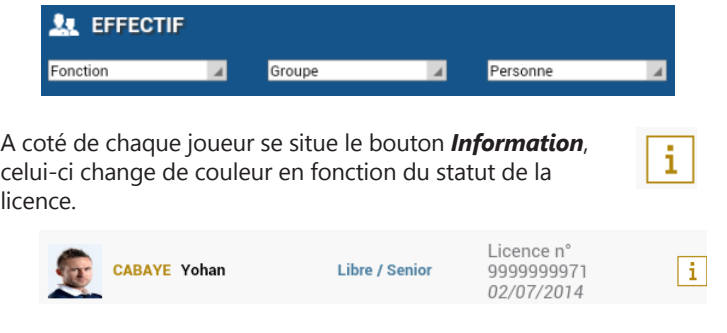

**Sur la droite** se trouve la zone «composition». Pour la remplir : 1) sélectionnez un joueur dans la zone «effectif»

2) sélectionnez un poste sur la composition

3) enregistrez votre composition

N'oubliez pas de *Transmettre* votre composition d'équipe afin que celle-ci soit enregistrée dans le système d'information.

> N'oubliez pas de réaliser la synchronisation le matin du match. Le club recevant fournit la tablette et est responsable de la synchronisation.

# **LE JOUR DU MATCH AVANT LA RENCONTRE LE JOUR DU MATCH APRÈS LA RENCONTRE**

# 1. Sélection du match<br>
1. Ouverture de la feuille de match<br>
1. Saisie des faits de match

Sélectionnez le match qui va débuter puis appuyez sur le bouton *Feuille de match.*

# **2. Validation des compositions d'équipes**

Les deux équipes devront tour à tour s'identifier et indiquer un mot de passe de session. Elles pourront ensuite finaliser et valider leur composition**.**

Une fois votre composition terminée, appuyez sur le bouton *Valider*. La mention Composition non validée deviendra alors Composition validée.

## **3. Saisie des informations arbitre**

Appuyez sur le bouton *Infos Arbitre* en haut à droite. Ce dernier devra saisir et corriger les informations relatives au match.

L'arbitre doit aussi choisir un mot de **MOT DE PASSE ARBITRE** passe qui devra Mot de passe obligatoirement Question de sécurité être saisi en cas de Choisir  $\overline{A}$ déverrouillage de la feuille de match. Le bouton devient vert pour vous indiquer que **Infos Arbitre** 

toutes les informations sont bien renseignées.

### **4. Contrôles des licences et réserves d'avant-match**

Le bouton *Contrôles* en bas à gauche de la feuille est maintenant disponible. Vous pourrez passer en revue les différentes licences et poser des réserves **RÉSERVES D'AVANT MATCH(0)** à l'aide du bouton *Réserves d'avant match*.

# **5. Signatures d'avant-match**

Appuyez sur le bouton *Signatures d'avant match* afin de signer la feuille de match. A noter : si une des deux équipes est absente,

il est possible de cocher la case *Equipe absente***,**  le score du match sera indiqué comme non joué.

# 圆 **FEUILLE DE MATCH**

Mot de pass

Valider

**Infos Arbitre** 

**CONTRÔLES** 

**SIGNATURES D'AVANT MATCH** 

Equipe absente

L'arbitre appuie sur le bouton *Faits Du Match* et réalise la saisie des faits de jeux.

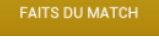

Match Discipline Ent/Sor Buts Blessures Infos Histo

**Astuce :** l'onglet *Histo* récapitule l'ensemble des données saisies. Il est possible de modifier ou de supprimer une information depuis cet onglet.

# **2. Saisie des observations d'après-match**

L'arbitre peut recueillir les observations après la rencontre en appuyant sur le bouton *Observations d'après match.*

**OBSERVATIONS D'APRÈS MATCH (0)** 

Il devra indiquer si un rapport suit l'observation. Les responsables de chaque équipe et l'arbitre doivent signer l'observation pour la valider.

# **3. Saisie des réserves techniques**

Toute réserve technique formulée pendant le match doit être retranscrite en appuyant sur le bouton *Réserves techniques*.

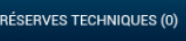

# **4. Signatures d'après-match**

Le bouton *Signatures d'après match* permet de contrôler l'ensemble des informations saisies (Réserves et observations,

**IGNATURES D'APRÈS MATCH** 

compositions d'équipes, faits de jeu). L'arbitre et les responsables de chaque équipe sont alors invités à signer la feuille de match.

# **5. Clôture du match**

Pour terminer le match, appuyez sur le bouton *Clôturer la feuille de match.* Si la tablette est connectée au wifi alors l'envoi est automatique.

**CLÔTURER** la feuille de match

- Si vous n'avez pas de wifi lors de la clôture du match :
	- Connectez-vous à un réseau wifi dès que possible
	- Appuyez sur le bouton *Feuille de match à envoyer*
	- à partir de la liste des matchs

FEUILLE DE MATCH À<br>ENVOYER

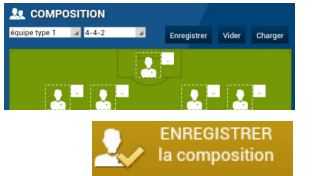

Transmettre Demière synchro : 29/01/2015 09:59

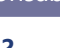

**2 3 4**